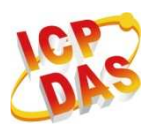

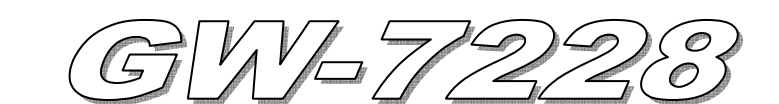

快速入門指南

**May 2011 Version 1.2** 

# 「**GW-7228** 閘道器」產品內容清單

產品包裝內含下列項目:

- 1 × GW-7228 模組
- 1 × 快速入門指南
- $-1 \times T \equiv$ 軟體 CD
- 1 × 只螺絲起子
- 1 × RS-232 資料傳輸線 (CA-0910)

#### 備註:

 打開產品包裝後,請核對上列項目,若有缺少或損壞,請洽詢當地經銷商。 請保留原產品包裝盒與內含物以便於日後寄送。

# 產品外觀與接線腳位配置

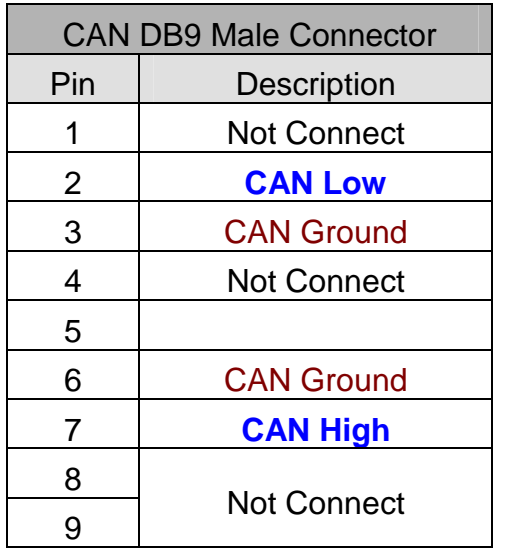

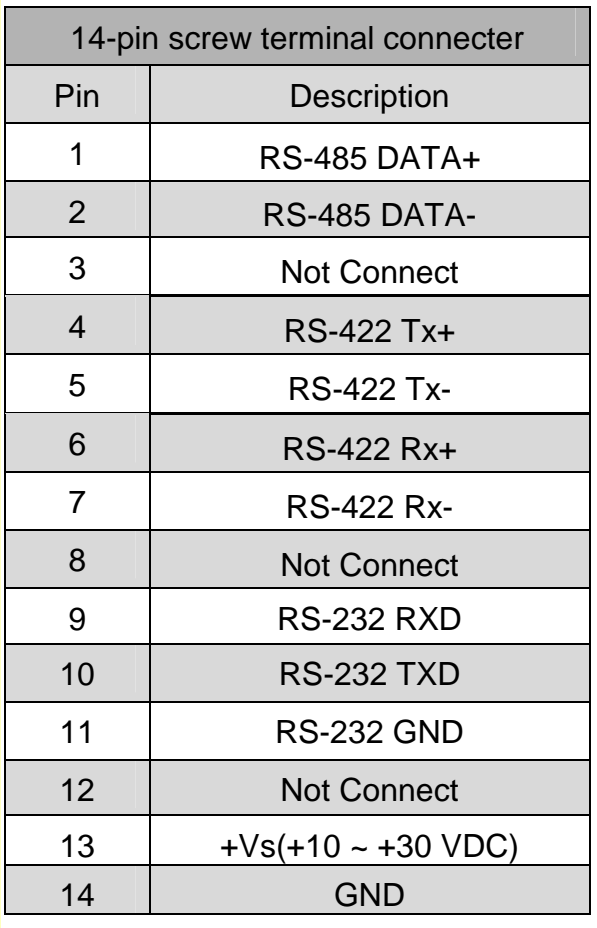

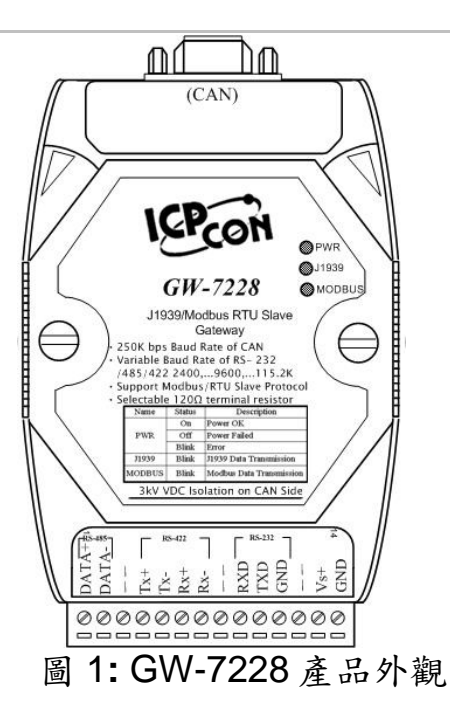

# **LED** 燈號顯示

GW-7228 LED 燈號說明

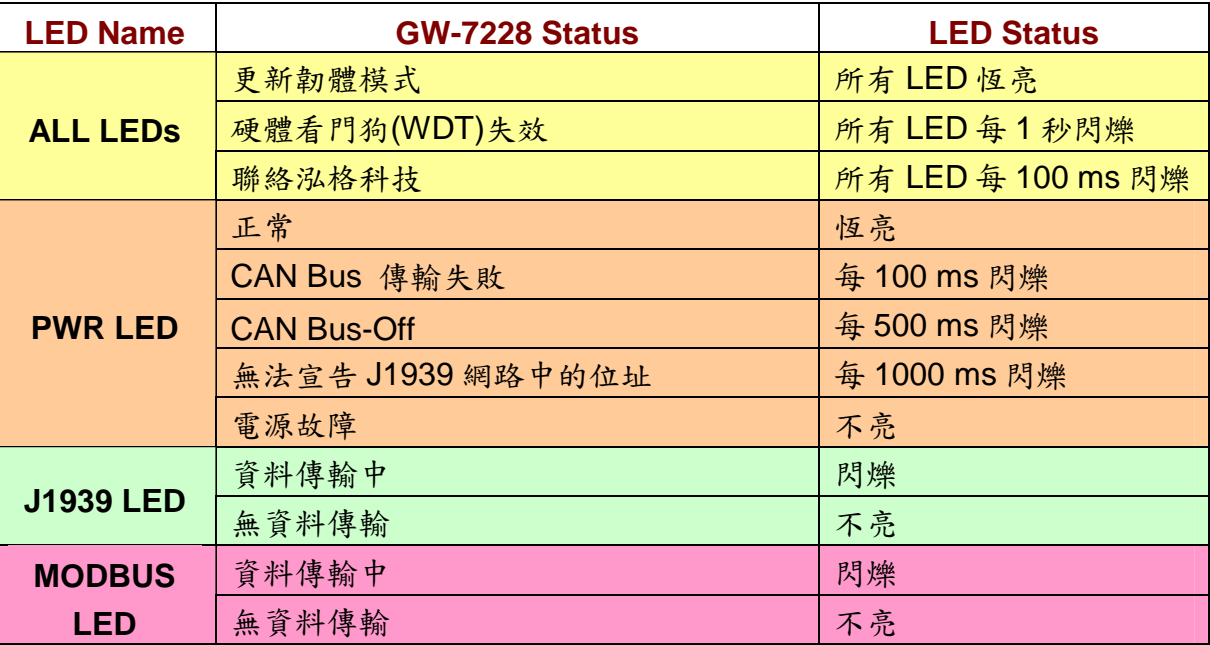

# 安裝說明

請按照以下步驟安裝 GW-7228,使其能正常運作:

### 步驟 **1**:檢查 **GW-7228** 運作模式

扳動 DIP 開關(DIP switch)至 Normal 位置,如圖 2 所示。接著對 GW-7228 重 新上電即可進入操作模式(operation mode)。

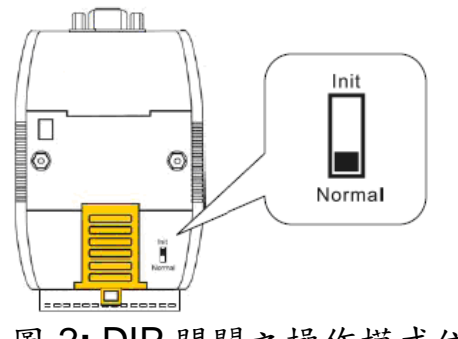

# 圖 2**:** DIP 開關之操作模式位置

#### 步驟 **2**:連接 **J1939** 網路與 **CAN bus**

請參考圖 3 的接線架構,將 GW-7228 的 CAN 埠與 J1939 網路中的電子控制單 元 (ECU, 例如:引擎) 連接起來。

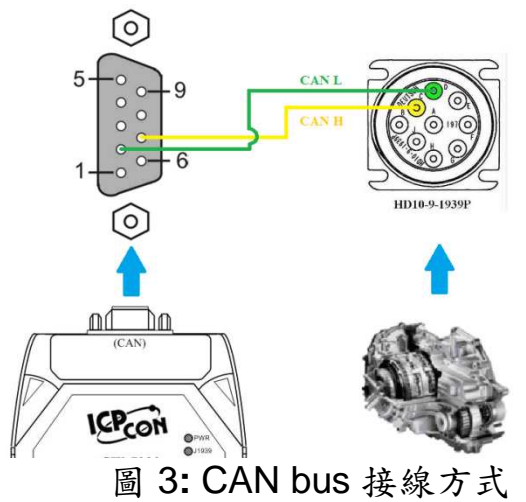

### 步驟 **3**:連接 **Modbus** 網路與串列埠 **(Serial port)**

GW-7228 閘道器支援三種串列通訊:RS232、 RS422 與 RS485,其串列埠配 置如圖 4 所示。建議在同一時間只透過閘道器的一個串列埠操作。

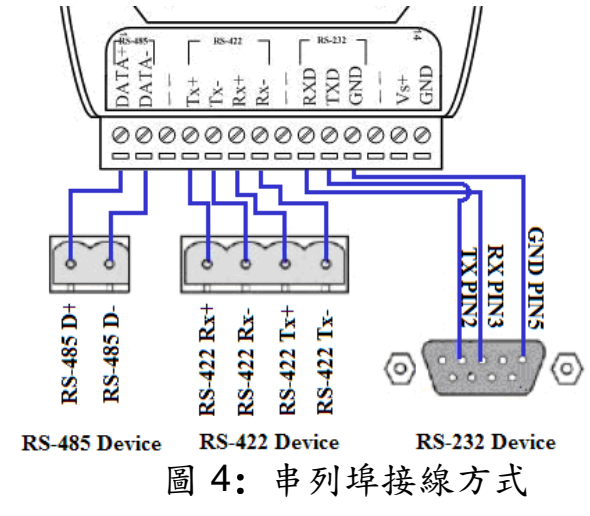

#### 步驟 **4**:連接電源

將電源供應器接上 GW-7228 的電源接點,如圖 5 所示。

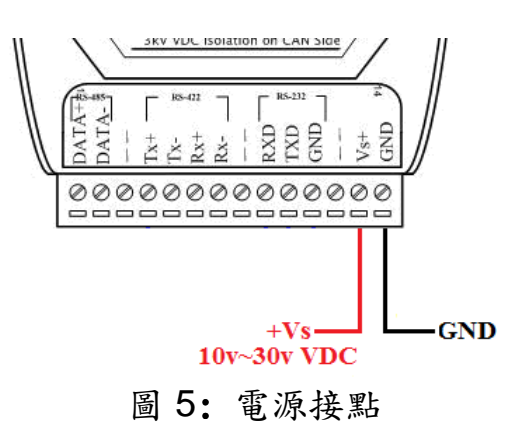

# 使用 **GW-7228** 工具軟體設定組態

# **Modbus** 網路設定

在 Modbus 網路設定方面,GW-7228 與控制器之間必須使用相同的串列通訊參 數;圖 6 即是工具軟體設定 Modbus 網路的部分。

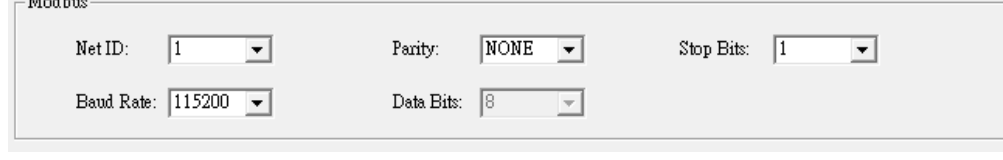

圖 6:Modbus 網路設定區

#### **J1939** 網路設定

支援 J1939 網路規範的設備名稱(Device NAME)應當根據其應用分類與製造商 的定義來設定。

工具軟體設定 J1939 網路的部分如圖 7 所示。 -J1939 Network Address Network Address: ### Edit Device Name: 8000000000000000 Add  $\overline{\phantom{a}}$  $\Box$  Swap I/O Words **▽** CAN Bus-Off Reset Remove

# $\hfill\Box$ PDU1 Check Destination Address  $\quad \boxed{\blacktriangledown} \,$  Swap I/O Bytes

#### 圖 7**:** J1939 網路設定區

 $FFA$ 

### ■ J1939 I/O 設定

 $2011.61112$ 

下圖 8 是有關車用電子傳動系統控制器的 PGN (Parameter Group Number) 定 義。這裡試著以「接收傳動系統 (Transmission) 的輸出轉速 (Output Shaft Speed)。與「送出傳動系統的輸入轉速(Input Shaft Speed)。為例,說明如何設定 J1939 I/O。根據表 1 的規劃,將設定值填入 GW-7228 Utility 軟體的 J1939 Input / Output Table 中,如圖 9所示。

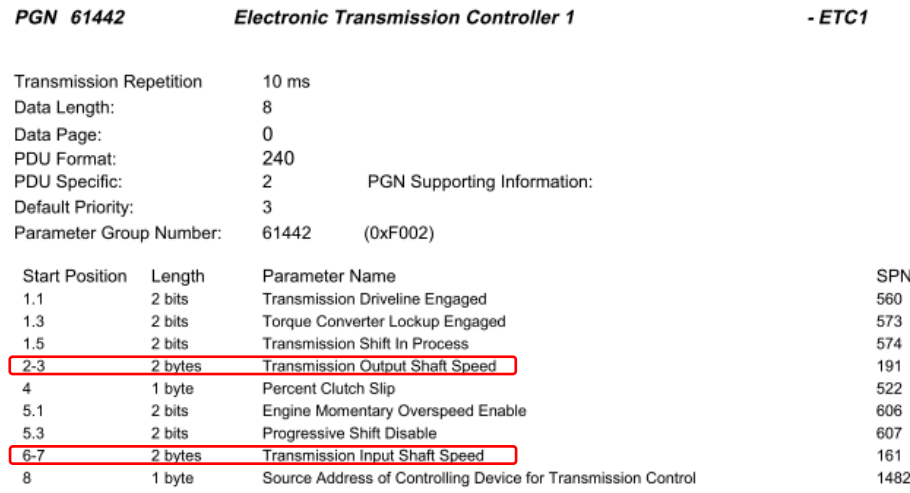

#### 圖 8:SAE J1939/71 的 PGN 定義範例

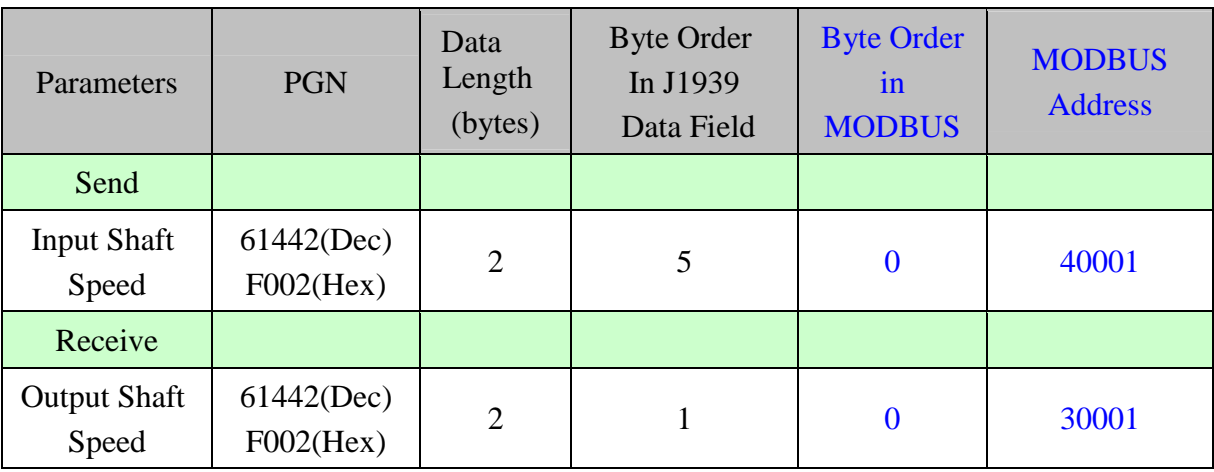

#### 表 1**:** J1939 與 Modbus 的設定資訊

備註:PGN / Data Length (bytes) / Byte Oder in J1939 Data Field => 傳動系統製造商提供的資訊

> Byte Order in MODBUS => 使用者自定義的 Modbus 位址

| Register Offset                  | Data Length | PGN        |               | Priority       |                | Address | Update Rate | Message Offset    |
|----------------------------------|-------------|------------|---------------|----------------|----------------|---------|-------------|-------------------|
|                                  | 2           | 61442      |               | 3              |                | 6       | 10          | 5                 |
| J1939 Input Table                |             |            |               |                |                |         |             |                   |
| <b>Input Register</b>            | Data Length | <b>PGN</b> |               |                | Source Addr.   |         | Update Rate | Message Off       |
| 0                                | 2           | 61442      |               |                | 6              |         | 10          |                   |
|                                  |             |            |               |                | ECU's          |         |             |                   |
|                                  |             |            |               | J1939          |                |         |             |                   |
|                                  |             |            |               | <b>Address</b> |                |         |             |                   |
|                                  |             |            |               |                |                |         |             |                   |
| J1939 Output Tabl <mark>e</mark> |             |            |               |                |                |         |             |                   |
| Output Reg                       | Data Length | <b>PGN</b> |               | Priority       | Destinatio     |         | Update Ra   | Message O         |
|                                  |             | 61442      | з<br>Priority |                | 6              |         | 10          | <b>Byte Order</b> |
| <b>Byte</b>                      | Data        | <b>PGN</b> |               |                | ECU's          |         | Transm-     |                   |
| Order In                         | Length      | (Dec)      |               |                | J1939          |         | ission      | In J1939          |
| <b>Modbus</b>                    |             |            |               |                | <b>Address</b> |         | Repetiti-   | Data Field        |
|                                  |             |            |               |                |                |         | on          |                   |

圖 9**:** GW-7228 Utility - J1939 設定畫面

# ■ 上傳設定**參數至 GW-7228**

前述參數設定完成後,點選功能表[File] -> [Upload Parameter] 上傳設定至 GW-7228。

| Configuration<br>File<br>About           |                    |                   |            |       |
|------------------------------------------|--------------------|-------------------|------------|-------|
| Load Configuration<br>Save Configuration | / Modbus RTU Slave | Date Created:     | 2010/07/22 | Start |
| Update Firmware                          |                    |                   |            |       |
| Upload Parameter                         |                    | Firmware Version: | 1.02       | Stop  |

圖 10**:** 參數上傳畫面

## **Modbus** 通訊

### 設定 **J1939** 要輸出的資料

使用 Modbus FC16 命令寫入要輸出的資料: (FC16 Write multiple registers (4xxxx) for AO)

### 範例:

### 在暫存器位址 **40001** 寫入值 **0x1234.**  [Request Command] (Byte0, Byte1... Byten) (Hex) 01 10 00 00 00 01 02 12 34 AB 27(CRC)

### 取得自 **J1939** 輸入的資料

使用 Modbus FC4 命令讀取輸入的資料: (FC4 Read multiple input registers (3xxxx) for AI)

### 範例:

#### 從位址 **30001** 要求讀取一個 **word** 長度之值

[Request] (Byte0, Byte1... Byten) (Hex) 01 04 00 00 00 01 31 CA(CRC)

#### **GW-7228** 回應位址 **30001** 起的一個 **word** 長度之值

[Response](Byte0, Byte1... Byten) (Hex) 01 04 02 12 34 B4 47(CRC)

#### 開始**(Start)**或停止**(Stop)**送出 **J1939** 的輸出訊息**(output message)**

1、使用以下 Modbus FC6 命令進行設定: (FC6 Write single register (4xxxx) for AO)

#### 範例:

開始送出 **J1939**輸出訊息,在位址 **42009** 寫入 **0x00** 之值 [Request Command] (Byte0, Byte1... Byten) (Hex) 01 06 07 D8 00 00 08 85(CRC)

### 範例:

停止送出 **J1939** 輸出訊息,在位址 **42009** 寫入 **0x01** 之值 [Request Command] (Byte0, Byte1... Byten) (Hex) 01 06 07 D8 00 01 C9 45(CRC)

### 或是

2、啟動 / 停止 J1939 自動輸出功能,並且上傳至 GW-7228:

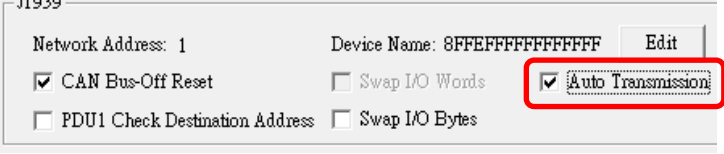

圖 11**:** J1939 自動傳輸功能

# - 疑難排解

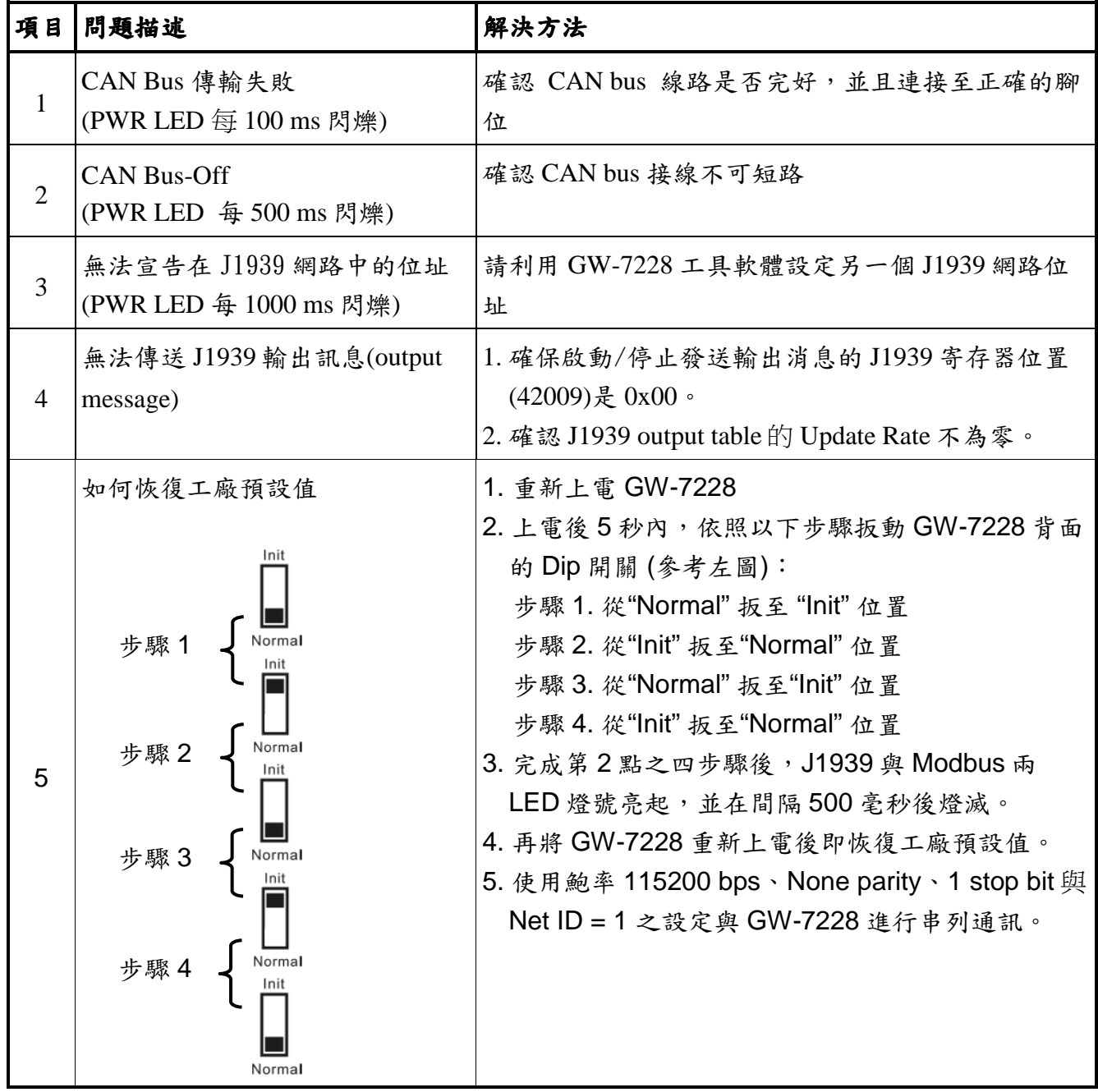

# 技術支援

若有任何GW-7228使用上的問題,歡迎與泓格科技聯絡。

Email: service@icpdas.com